Diese Leseprobe haben Sie beim M. edv-buchversand.de heruntergeladen. Das Buch können Sie online in unserem Shop bestellen.

**Hier zum Shop** 

# Kapitel 4 **User Experience**

*Die SAP-Fiori-Benutzererfahrung hat die Arbeitsweise von Unternehmensanwendern neu definiert. Mit einem neuen visuellen Design und Erscheinungsbild macht SAP die Arbeit angenehmer und ist bereit für die nächste Generation von Mitarbeitern.*

Dieses Kapitel bietet einen Überblick über SAP Fiori, die rollenbasierte und intuitive Benutzeroberfläche für SAP S/4HANA Cloud und für die Intelligent Suite. Wir beginnen mit einer Einführung in das Designsystem SAP Fiori, wobei der Schwerpunkt auf der browserbasierten Benutzererfahrung liegt, die die meisten Benutzer für ihre tägliche Arbeit nutzen können. Als Nächstes betrachten wir die mobile UX, die SAP S/4HANA Cloud bietet – sowohl für webbasierte Apps als auch für native mobile Apps.

Die SAP-S/4HANA-Cloud-Softwareanwendungen wurden so konzipiert, dass sie den typischen Anwendungsfällen der Benutzer entsprechen. Dennoch möchten Organisationen und Endbenutzer die UX oft an ihre spezifischen Bedürfnisse anpassen. Vor allem die Benutzer können Favoriten definieren und die Auswahl und das Layout der Daten personalisieren. Die Anpassung der Benutzeroberfläche durch Key-User und Endbenutzer wird in Abschnitt 4.3 erläutert.

In Abschnitt 4.4 erfahren Sie mehr über den digitalen Assistenten für SAP S/4HANA Cloud. Benutzer benötigen häufig Ad-hoc-Unterstützung für ihre Arbeit in ihrem Geschäftskontext. Hier kann ein digitaler Assistent helfen, der die natürliche Sprache nutzt, um schnell und effektiv mit Chatbots oder Kollegen zu interagieren.

Das Kapitel schließt mit einer kurzen Zusammenfassung der wichtigsten Punkte ab.

# **4.1 Designsystem SAP Fiori**

SAP Fiori ist das Ziel-Designsystem für alle SAP-Produkte. Daher beginnen wir dieses Kapitel mit einer Übersicht über SAP Fiori, bevor wir mit einem Überblick darüber fortfahren, wie SAP S/4HANA Cloud die SAP-Fiori-UX bereitstellt, einschließlich des Zugriffs auf Fiori-Apps über SAP Fiori Launchpad, der nützlichen Services, die Benutzern überall zur Verfügung stehen, der wichtigsten SAP-Fiori-App-Muster, die von SAP S/4HANA Cloud verwendet werden, und schließlich der Art und Weise, wie künstliche Intelligenz (KI) die UX verbessern kann.

# **4.1.1 Einführung in SAP Fiori**

Die Bereitstellung einer kohärent und ansprechenden UX für die Vielzahl von SAP-Produkten mit insgesamt Tausenden von Apps, die verschiedene Technologien wie Web, Mobile und Conversational AI nutzen, erfordert ein umfassendes Designsystem. SAP Fiori, das Designsystem für SAP-Lösungen, hat im Laufe der Jahre zahlreiche Designpreise erhalten.

SAP Fiori baut auf zentralen Werten, Praktiken und Prinzipien auf. Die Werte orientieren sich an den Unternehmenswerten von SAP. Ein zentraler Wert ist die *Inklusion* – z. B. die Unterstützung von Menschen mit Sehbehinderungen (Thema Barrierefreiheit).

Zu den Praktiken gehört es, dass SAP Anwenderforschung betreibt, Personas definiert, Richtlinien bereitstellt usw. SAP geht sogar noch einen Schritt weiter und hat einen designorientierten Entwicklungsansatz definiert, um sicherzustellen, dass die Bedürfnisse der Endbenutzer bereits im Vorfeld angemessen erfasst und später von den daraus resultierenden Apps angemessen unterstützt werden.

Das Designsystem SAP Fiori umfasst Designsprachen für spezielle Technologien: Web, nativ mobil (eine für iOS und eine für Android) und Conversational AI. Jede Designsprache legt das Erscheinungsbild, die Bedienelemente und Floorplans sowie gemeinsame Funktionen fest und enthält Richtlinien und Vorlagen für Designer und Entwickler.

Das SAP-Fiori-Designsystem wird fortlaufend weiterentwickelt. Derzeit konzentriert sich SAP Fiori darauf, die Konsistenz zwischen den SAP-Produkten zu verbessern, dem Benutzer maschinelle Intelligenz zur Verfügung zu stellen und die Integration zwischen verschiedenen Produkten zu unterstützen. *Maschinelle Intelligenz* umfasst maschinelles Lernen und die Bereitstellung geeigneter Anleitungen, Empfehlungen und Erklärungen für die Benutzer sowie die Verwendung natürlicher Sprachinteraktion für eine dialogbasierte UX. Die Entwicklung von SAP Fiori hört hier aber nicht auf: Sobald neue Technologien wie Augmented Reality (AR) und Virtual Reality (VR), Wearables usw. verfügbar werden, untersucht SAP aktiv, ob und wie die Benutzer durch die Weiterentwicklung des SAP-Fiori-Designsystems von diesen Technologien profitieren können.

## **4.1.2 SAP Fiori und SAP S/4HANA Cloud**

Die meisten Benutzer greifen über einen Browser von einem Desktop, Laptop oder Tablet auf SAP S/4HANA Cloud zu, indem sie das webbasierte SAP Fiori Launchpad verwenden. Wie in Abbildung 4.1 gezeigt, ermöglicht das SAP Fiori Launchpad den direkten Zugriff auf alle Ihre Fiori-Apps. Sie können das Layout, die Apps und die Größe der angezeigten Kacheln nach Bedarf anpassen.

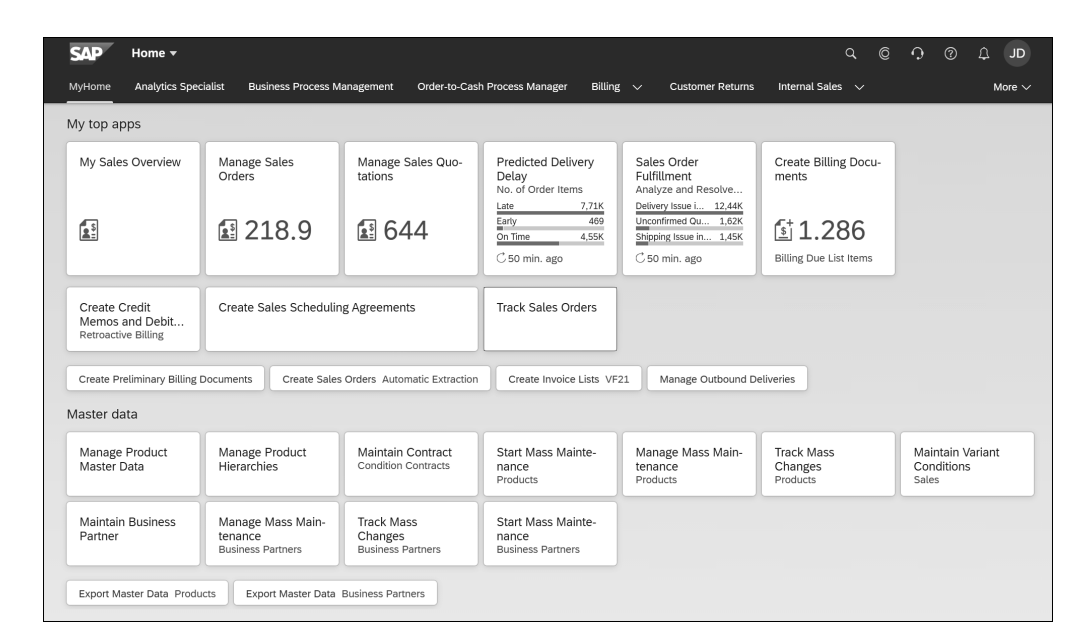

## **Abbildung 4.1** SAP Fiori Launchpad

Wann immer Sie eine Fiori-App starten, wird sie im SAP Fiori Launchpad ausgeführt. Egal, wo Sie sich befinden, sehen Sie immer dieselbe Kopfleiste am oberen Bildschirmrand, die Zugriff auf allgemeine Funktionen wie die Suche, häufig und kürzlich verwendete Apps, die Personalisierung der Seiten usw. bietet. Bei mobilen Anwendungsfällen werden die Apps in einem Browser auf Laptops und Tablets ausgeführt; ausgewählte Apps können auch auf Smartphones genutzt werden.

SAP stellt Administratoren und Key-User leistungsstarke und intuitive Werkzeuge zur Verfügung, mit denen sie das Layout von Seiten und einzelnen SAP-Fiori-Apps anpassen können. Darüber hinaus können Endbenutzer das Layout der Seiten sowie andere Aspekte der Apps personalisieren.

Für die Entwicklung eigener Apps bietet SAP Entwicklungswerkzeuge wie SAP Business Application Studio mit SAP-Fiori-Werkzeugen für SAP Fiori Elements, die das Framework SAPUI5 HTML5/JavaScript nutzen. Diese Werkzeuge bieten integrierte Funktionen auf Unternehmensebene für Sicherheit, Barrierefreiheit und automatische Designaktualisierungen. Mehr über diese Werkzeuge erfahren Sie in Kapitel 8, »Erweiterbarkeit«.

Für den Zugriff von Mobiltelefonen oder Tablets auf SAP-S/4HANA-Cloud-Webanwendungen und native mobile Apps steht Ihnen die App SAP Mobile Start als zentraler, nativer mobiler Einstiegspunkt zur Verfügung. Denn mit SAP Mobile Start können Sie nicht nur auf SAP S/4HANA Cloud zugreifen, sondern auch auf weitere Cloud-Lösungen von SAP wie SAP SuccessFactors oder SAP Concur. SAP bietet außerdem

eine Reihe nativer mobiler Apps für bestimmte Geschäftsanwendungsfälle an. Mit den Designsprachen SAP Fiori for iOS oder SAP Fiori for Android und den dazugehörigen Software Development Kits (SDKs) können Sie schnell und effizient ansprechende Apps entwerfen und erstellen. Weitere Informationen über das mobile Benutzererlebnis finden Sie in Abschnitt 4.2, »Mobile Benutzererfahrung«.

# **4.1.3 Ihr persönlicher Einstiegspunkt: SAP Fiori Launchpad**

SAP Fiori Launchpad ist Ihr browserbasierter Einstiegspunkt in SAP S/4HANA Cloud. Damit die Benutzer so schnell wie möglich auf die von ihnen verwendeten Fiori-Apps zugreifen können, bietet SAP Fiori Launchpad den Administratoren viel Flexibilität bei der Festlegung des Layouts der Seiten für die einzelnen Benutzerrollen und ermöglicht es den Benutzern, die Seiten nach Bedarf zu personalisieren.

Für jede Benutzerrolle können Administratoren eine beliebige Anzahl von Seiten definieren und diese Seiten in einem Bereich für die Rolle gruppieren. Die Namen der einzelnen Bereiche erscheinen oben auf dem Bildschirm, unterhalb der Kopfleiste des SAP Fiori Launchpad, wie in Abbildung 4.2 dargestellt.

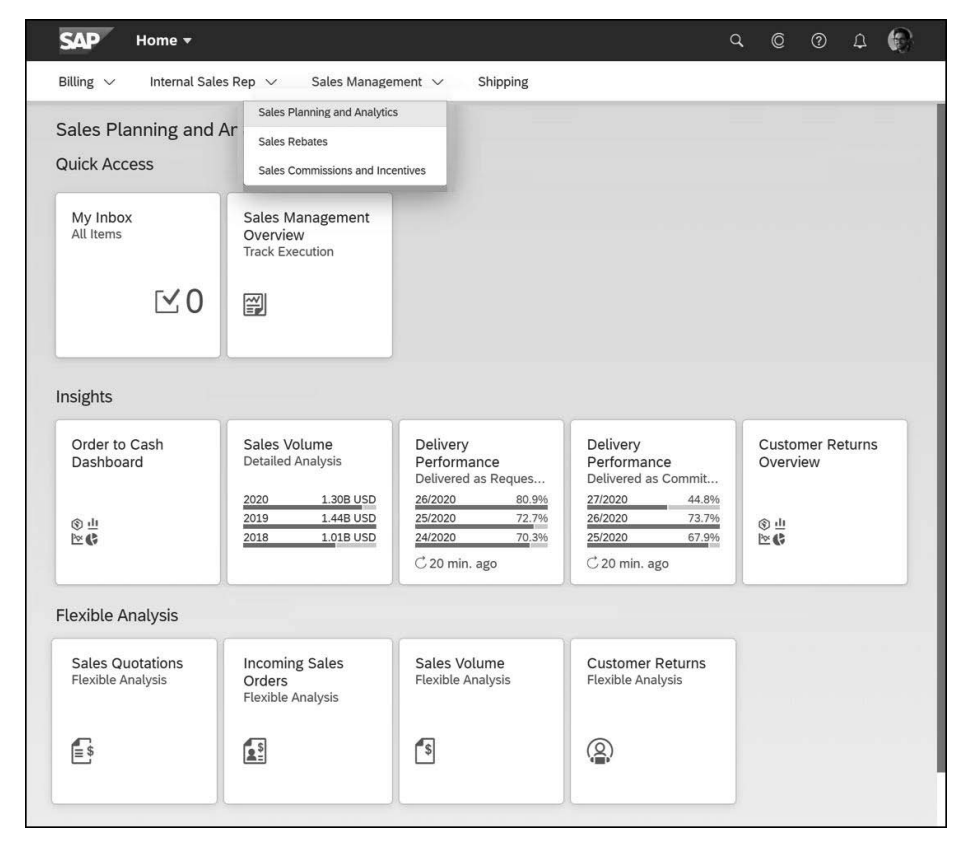

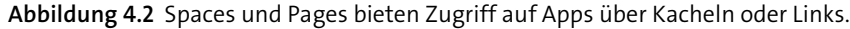

Eine Seite deckt einen bestimmten Verantwortungsbereich innerhalb der Rolle ab. Seiten können Abschnitte für Teilbereiche enthalten; jeder Abschnitt kann Kacheln in verschiedenen Größen zum Starten von Fiori-Apps oder Links zu Fiori-Apps enthalten.

SAP hat festgestellt, dass die Benutzer häufig ihre eigene Startseite definieren und dort ihre Lieblings-Apps, gruppiert in persönlich definierte Abschnitte, platzieren möchten: Hierfür steht die **MyHome**-Page als selbst definierte Startseite zur Verfügung. Die Benutzer haben die volle Kontrolle darüber, was dort angezeigt wird. Abbildung 4.1 weiter vorne zeigt ein Beispiel für eine solche **MyHome**-Seite.

Einige Kacheln zeigen nützliche Informationen auf einen Blick an, die in die Kachel eingebettet sind, z. B. die Anzahl der offenen Elemente in einer Liste (wie Ihren Posteingang, hier **My Inbox**), oder bestimmte Key Performance Indicators (KPIs), die durch Zahlen oder als Mikrodiagramme dargestellt werden, wie in Abbildung 4.1 und Abbildung 4.2 gezeigt.

Die Benutzer können Apps finden, indem sie den entsprechenden Bereich und die entsprechende Seite auswählen und dann auf der Seite nach dem relevanten Abschnitt suchen. Es gibt jedoch noch andere Möglichkeiten, eine bestimmte App zu finden: Zu den nützlichen Services von SAP Fiori Launchpad gehören die Suche, das Navigationsmenü oder der App Finder, die im nächsten Abschnitt behandelt werden.

Für eine bessere Übersicht empfehlen wir Administratoren, nur regelmäßig genutzte Apps auf den Seiten der Benutzer zu platzieren. Benutzer können über die Suche, das Navigationsmenü oder den App Finder auf die anderen Apps zugreifen, für die sie berechtigt sind. Die Benutzer können dann selbst eine dieser anderen Apps zu einer Seite hinzufügen, indem sie die Seitenpersonalisierung verwenden.

Der SAP Launchpad Service auf der SAP Business Technology Platform (SAP BTP) kann auch als zentraler Einstiegspunkt genutzt werden, wenn Kunden weitere Cloud-Lösungen von SAP wie SAP SuccessFactors oder SAP Concur sowie Drittanbieter- und Legacy-Produkte im Einsatz haben und ihren Benutzern über einen zentralen, browserbasierten Einstiegspunkt Zugang zu all ihren Anwendungen geben möchten. So setzt SAP Mobile Start auch auf den SAP Launchpad Service zur Integration mit SAP S/4HANA Cloud und weitere Cloud-Lösungen von SAP.

## **4.1.4 Nützliche Services überall verfügbar**

SAP Fiori Launchpad sowie jede SAP-S/4HANA-Cloud-App wird in der SAP-Fiori-Launchpad-Shell ausgeführt, die eine Kopfleiste für den Zugriff auf die folgenden nützlichen Services bietet:

#### **Suche**

Sie können alle wichtigen Geschäftsbelege und Apps über die Suche finden. Sie können die Ergebnisse weiter verfeinern, indem Sie z. B. nur Kundenaufträge (und keine Rechnungen) anzeigen lassen, und dann über den Facettenfilter noch weiter filtern, wie in Abbildung 4.3 gezeigt.

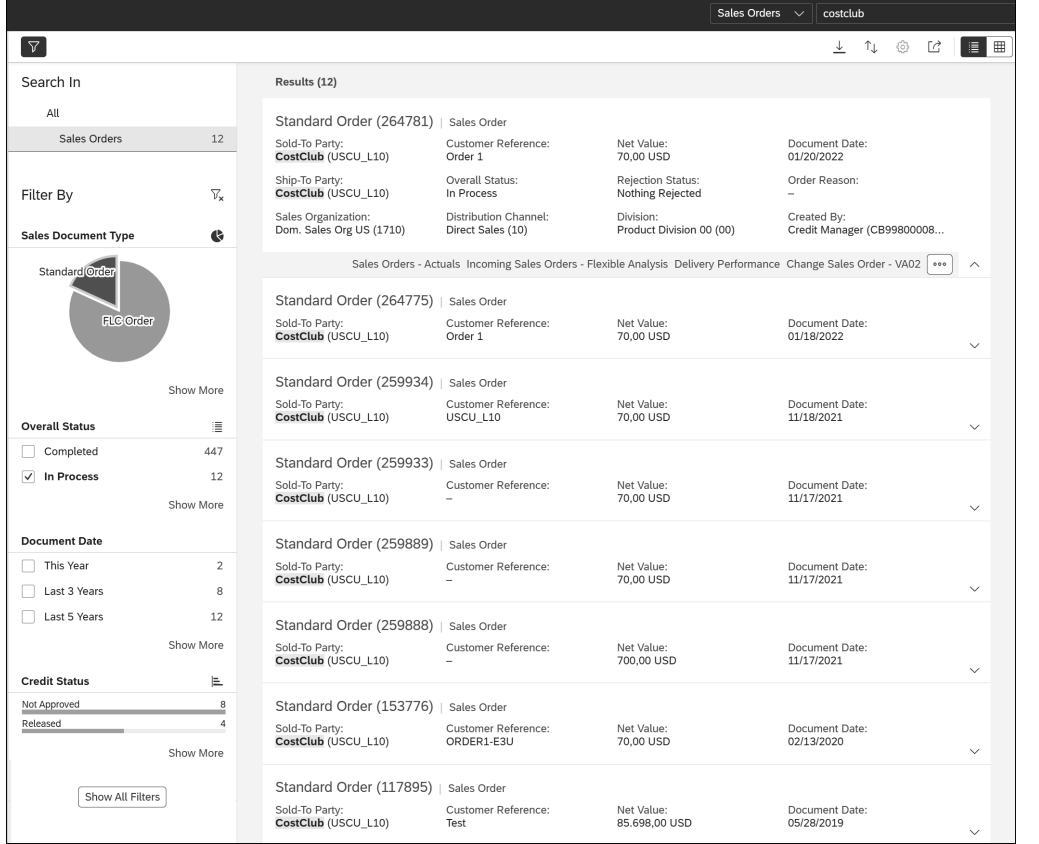

**Abbildung 4.3** Beispiel für die Suchfunktion

In diesem Beispiel hat der Benutzer in das Suchfeld in der Kopfleiste den Suchbegriff »costclub« eingegeben und dann die Suche auf **Sales Orders** eingegrenzt, auf das Kreisdiagramm geklickt, um nach **Standard Orders** zu selektieren, und dann die Aufträge mit Status **In Process** ausgewählt. Für jedes Element werden Schnellaktionen angeboten, z. B. **Delivery Performance**. Die Ergebnisliste gibt einen schnellen Überblick über relevante Informationen zu jedem Treffer und bietet zudem Aktionslinks, um relevante Aktionen für das Business-Objekt direkt zu starten.

#### **Benachrichtigungen**

Sie können von SAP S/4HANA Cloud über Dinge benachrichtigt werden, die Ihre Aufmerksamkeit erfordern, z. B. Workflow-Elemente oder Geschäftssituationen oder Chat-Aktualisierungen aus dem digitalen Assistenten SAP CoPilot. Sie können das Benachrichtigungszentrum über die Kopfleiste öffnen, um auf alle Ihre Benachrichtigungen zuzugreifen – mit Optionen zum Sortieren von Benachrichtigungen nach Datum und Uhrzeit, nach Art oder nach Priorität.

**Digitaler Assistent**

Gelegentlich benötigen Sie Ad-hoc-Hilfe, um Ihre Arbeit zu erledigen, z. B. wenn Sie Unterstützung brauchen, wie Sie vorgehen sollen oder wo Sie Informationen finden können. Vielleicht benötigen Sie zusätzliche Informationen zu Ihrem aktuellen Arbeitskontext oder Sie möchten schnell mit einem Kollegen in Ihrem aktuellen Arbeitskontext zusammenarbeiten. SAP S/4HANA Cloud bietet einen digitalen Assistenten, der Chatbots als Hilfestellung integriert, sowie eine Chat-Funktion zwischen Benutzern. Dieser Assistent kann intelligente Screenshots von Ihren Apps machen und auch Business-Objekte im aktuellen App-Kontext erkennen und zu Ihrem Chat hinzufügen. In einigen Fällen können Sie direkt Schnellaktionen durchführen, z. B. schnell einen neuen Ansprechpartner für einen Geschäftspartner anlegen. In Abschnitt 4.4, »Digitale Assistenten«, werden die Funktionen des digitalen Assistenten ausführlicher beschrieben.

## **SAP Companion**

Hilfe erhalten Sie auch über den Service SAP Companion, der Informationen zu Schlüsselfeldern innerhalb von Apps liefert und Zugang zu relevanten Lernvideos und Dokumentationen bietet.

## ■ Integrierter Support

Wenn Sie die Antworten auf Ihre Fragen nicht in den FAQs des digitalen Assistenten oder in der Hilfe des Webassistenten finden, können Sie sich an den integrierten Support wenden. Er verbindet Sie mit nützlichen Support-Informationen und sogar Experten oder gibt Antworten auf spezifische Fragen.

#### **Navigationsmenü**

Über dieses Menü können Sie auf alle für Sie verfügbaren Apps zugreifen. Dabei kommt eine Liste von Katalogeinträgen zum Einsatz, die relevante Apps nach Themen gruppieren, z. B. **Accounts Payable – Invoices** (Kreditoren – Rechnungen).

## **Menü für Benutzeraktionen**

Wenn Sie auf Ihr Bild klicken, öffnet sich das Menü für Benutzeraktionen, das Ihnen über die folgenden Links schnellen Zugriff auf Apps und Aktionen sowie auf Personalisierungsoptionen bietet:

– **Recent Activities** (Aktuelle Aktivitäten)

Mit einem Klick können Sie auf alle Ihre aktuellen Aktivitäten zugreifen, z. B. auf verwendete Apps oder durchgeführte Suchen, wobei die neuesten Aktivitäten ganz oben angezeigt werden.

– **Frequently Used** (Häufig verwendet)

Hier erhalten Sie mit nur einem Klick Zugriff auf die von Ihnen am häufigsten verwendeten Apps. Selbst wenn Sie in letzter Zeit viele verschiedene Apps verwendet haben, werden Ihre am häufigsten verwendeten Apps direkt in dieser Liste angezeigt, wobei die am häufigsten genutzten ganz oben aufgeführt sind.

– **App Finder**

Eine Funktion, die Ihnen hilft, alle verfügbaren Apps zu finden und sie zu einer ausgewählten Seite hinzuzufügen.

– **Settings** (Einstellungen)

Aktivierung persönlicher Einstellungen, z. B. die Personalisierung des Erscheinungsbilds, die Aktivierung der personalisierten Suche oder die Anpassung der Optionen für Benachrichtigungen.

– **Edit Current Page** (Aktuelle Seite bearbeiten)

Möglichkeit zur Personalisierung des Layouts der SAP-Fiori-Launchpad-Seite, auf der Sie sich befinden; Sie können Apps beziehungsweise Abschnitte hinzufügen oder entfernen.

Ein Klick auf das SAP-Logo ganz links in der Kopfleiste bringt Sie zurück auf die Startseite.

SAP Fiori Launchpad bietet außerdem leistungsstarke Navigationsfunktionen. Sie haben mehrere Möglichkeiten, eine App zu finden, als nur eine Seite aufzurufen und auf eine Kachel zu klicken: Suche, Navigationsmenü, App Finder, letzte Aktivitäten und häufig verwendete Apps. Wenn Sie auf einen Link zu einem Dokument oder einem Business-Objekt wie einem Konto oder einem Kundenauftrag klicken, werden Ihnen außerdem mehrere relevante Links angeboten, anstatt automatisch zu einer Standard-Anzeige-App zu wechseln. Darüber hinaus können Sie für jeden Linktyp individuell festlegen, welche Navigationslinks angeboten werden sollen.

In dem in Abbildung 4.4 gezeigten Beispiel hat ein Benutzer auf den Auftraggeber **Top Bike (USCU-CUS69)** geklickt, und im Pop-up-Fenster werden oben ein Standardlink (**Top Bike**) sowie eine Schnellvorschau der relevanten Informationen und unten drei Links für zusätzliche Aktionen bereitgestellt. Sie können diese Liste mit zusätzlichen Links personalisieren, indem Sie auf die Schaltfläche **More Links** klicken.

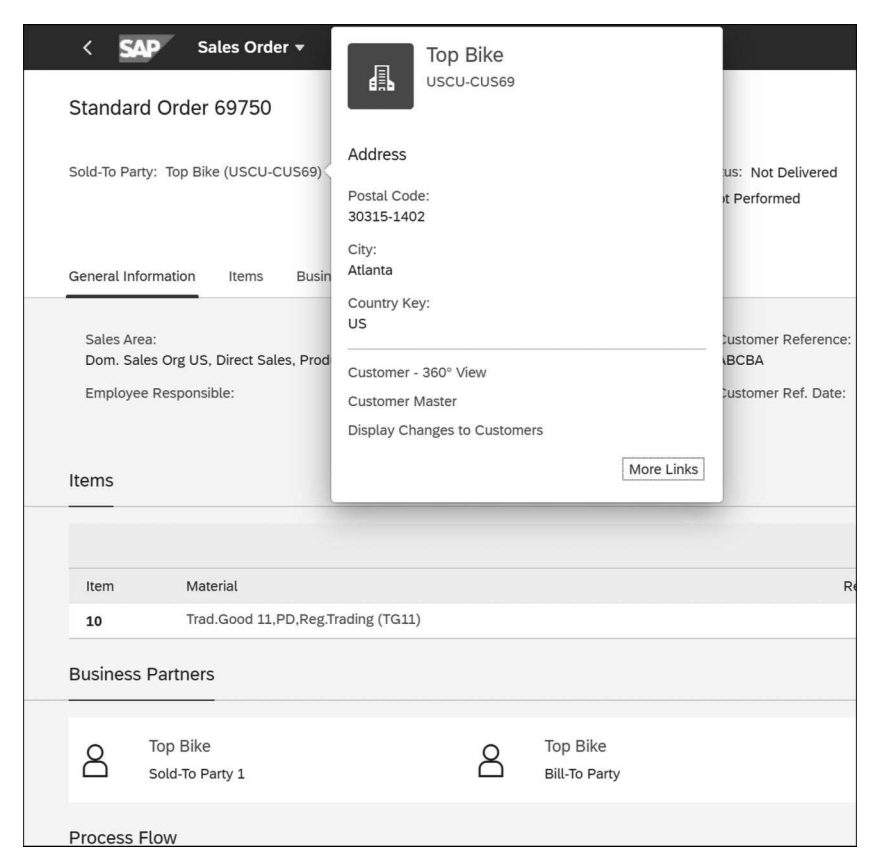

**Abbildung 4.4** Absichtsbasierte Navigation

#### **4.1.5 SAP-Fiori-Apps**

Mit SAP Fiori hat SAP neue Floorplans für die Arbeit mit Geschäftsdaten eingeführt, mit denen Sie sich zunächst, bevor Sie ins Detail gehen, einen Überblick darüber verschaffen können, was gerade Ihrer Aufmerksamkeit bedarf. Floorplans sind UI-Patterns für die Handhabung bestimmter Anwendungsfälle. Die Informationsanforderungen der Mitarbeiter hängen von ihrer jeweiligen Rolle ab. So benötigt ein Manager höchstwahrscheinlich aggregierte und wichtige Informationen, idealerweise in grafischer Form, während Teammitglieder in erster Linie Listen der zu bearbeitenden Elemente oder die Details der Elemente selbst mit allen relevanten geschäftlichen Zusammenhängen benötigen. In allen Fällen können die Benutzer zusätzlich zu Text oder Listen und Tabellen von grafischen Darstellungen der Daten profitieren. Darüber hinaus sind leistungsstarke Such- und Filterfunktionen unerlässlich. Diese sind ein Schlüsselelement von SAP-Fiori-Apps.

Abbildung 4.5 zeigt ein Beispiel für eine Übersichtsseite, die *Cards* enthält, auf denen sowohl aggregierte Informationen als auch die wichtigsten zu bearbeitenden Objekte angezeigt werden. Beachten Sie, dass Sie die Ansicht mithilfe der Filterleiste am oberen Rand filtern können. Darüber hinaus können Sie von jeder der Cards aus Details bearbeiten und Probleme lösen.

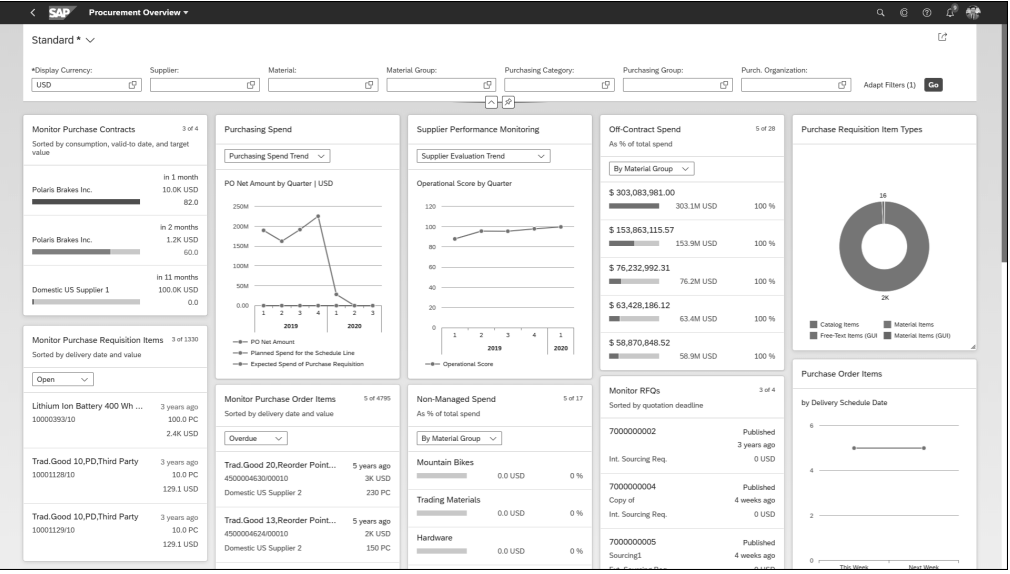

**Abbildung 4.5** Fiori-App »Procurement Overview«: Floorplan für eine Übersichtsseite

Der Listenbericht ist ein wichtiger Floorplan für die Verwaltung Ihrer Arbeit an bestimmten Business-Objekten, z. B. in der Fiori-App **Manage Purchase Contracts** (Einkaufskontrakte verwalten), die in Abbildung 4.6 dargestellt ist.

Die Filterleiste ermöglicht leistungsstarke Suchfunktionen, einschließlich automatischer Vorschläge in einer Drop-down-Liste sowie Ihrer kürzlich eingegebenen Werte. Beachten Sie, dass diese Listen zusätzlich zu Text und Zahlen auch grafische Darstellungen enthalten können.

Eine besonders leistungsfähige Funktion dieser Listenberichte ist die Möglichkeit, eigene Filtervarianten zu definieren, die Sie über eine einfache Drop-down-Liste schnell auswählen können. Auf diese Weise können Sie die Teilmengen von Daten definieren, mit denen Sie normalerweise arbeiten, und einfach auf diese Datensätze zugreifen, ohne die Filterwerte immer wieder neu eingeben zu müssen. Für einen noch schnelleren Zugriff können Sie eine Variante als eigene Kachel auf einer Ihrer SAP-Fiori-Launchpad-Seiten speichern.

Der Objektseiten-Floorplan ermöglicht die Arbeit an den Details eines bestimmten Business-Objekts. Abbildung 4.7 zeigt ein Beispiel für den Floorplan der Objektseite, einschließlich grafischer Elemente, für die Arbeit an einem Kaufvertrag.

| <b>SAD</b>                         | Manage Purchase Contracts v |                        |                             |                                             |                       |                           |                         |           | Q                    | © | $^{\circ}$<br>ල           | 8<br>△<br>$\boxed{C}$ |
|------------------------------------|-----------------------------|------------------------|-----------------------------|---------------------------------------------|-----------------------|---------------------------|-------------------------|-----------|----------------------|---|---------------------------|-----------------------|
| Standard* $\vee$                   |                             | <b>Editing Status:</b> |                             | Creation Date:                              | Validity Status:      |                           | Supplier:               |           |                      |   | Purchasing Organization:  |                       |
| Search                             | Q                           | All                    | $\checkmark$                | 扁<br>MM/dd/yyyy - MM/dd/y                   |                       |                           | 5 Items<br>$\checkmark$ |           | c                    |   |                           | c                     |
| Purchasing Group:                  |                             | Rating:                |                             | Contract is Expired:                        |                       |                           |                         |           |                      |   |                           |                       |
|                                    | c                           |                        | c                           | c<br>$= No \times$                          |                       |                           |                         |           |                      |   | Adapt Filters (2)         | Go                    |
|                                    |                             |                        |                             | $\widehat{\phantom{a}}$                     | À                     |                           |                         |           |                      |   |                           |                       |
| Purchase Contracts (8) Standard* V |                             |                        |                             | Manage Templates<br>Renew Contract          | Create Purchase Order |                           | Withdraw from Approval  | Copy      | Create               |   | හ<br>Delete               | ⊕<br>$\checkmark$     |
| Contract                           | Consumption<br>Percentage   |                        |                             | Target Value Supplier                       | Valid From            | Valid To                  | Validity Sta-<br>tus    | Relevance | Approval Sta-<br>tus |   | Approver                  |                       |
| Quantity<br>Contract<br>4600000264 |                             | 66.800 %               | 9,876,240.00 USD            | Garrett Motion Inc. (USSU-<br><b>VSF81)</b> | 02/25/202<br>$\circ$  | 02/25/202<br>$\mathbf{1}$ | Valid                   | *****     | Released             |   | Approved<br>automatically |                       |
| Quantity<br>Contract<br>4600000265 | 55.500 %                    |                        | 4,938,120.00 USD            | AV Parts Inc (USSU-VSF82)                   | 02/25/202<br>$\Omega$ | 04/25/202<br>$\mathbf{1}$ | Valid                   | *****     | Released             |   | Approved<br>automatically |                       |
| Quantity<br>Contract<br>4600000266 |                             | 49,000 %               | 20.122.000.00<br><b>USD</b> | ABS Labs (USSU-VSF84)                       | 02/25/202<br>$\Omega$ | 04/25/202<br>1            | Valid                   | *****     | Released             |   | Approved<br>automatically |                       |
| Quantity<br>Contract<br>4600000267 |                             | 22.600 %               | 4.700.000.00 INR            | NPN Electricals Ltd (USSU-<br><b>VSF83)</b> | 02/25/202<br>$\circ$  | 01/25/202<br>$\mathbf{1}$ | Valid                   | *****     | Released             |   | Approved<br>automatically |                       |
| Quantity<br>Contract<br>4600000268 |                             | 39.500 %               | 1,880,000.00 USD            | AV Parts Inc (USSU-VSF82)                   | 02/25/202<br>$\Omega$ | 06/25/202<br>$\mathbf{1}$ | Valid                   | *****     | Released             |   | Approved<br>automatically |                       |
| Quantity<br>Contract<br>4600000269 | 55,800 %                    |                        | 2,058,000.00 INR            | NPN Electricals Ltd (USSU-<br><b>VSF83)</b> | 02/25/202<br>$\Omega$ | 02/25/202<br>1            | Valid                   | *****     | Released             |   | Approved<br>automatically |                       |
| Quantity<br>Contract<br>4600000270 |                             | 65.100 %               | 708.000.00 USD              | Garrett Motion Inc. (USSU-<br><b>VSF81)</b> | 02/25/202<br>$\circ$  | 03/25/202<br>1            | Valid                   | *****     | Released             |   | Approved<br>automatically |                       |
| Quantity<br>Contract               | 5.300 %                     |                        | 300.000.00 USD              | TS-Tech (USSU-VSF85)                        | 02/25/202<br>$\Omega$ | 05/25/202<br>$\mathbf{1}$ | Valid                   | *****     | Released             |   | Approved<br>automatically |                       |

**Abbildung 4.6** Fiori-App »Manage Purchase Contracts« (Einkaufskontrakte verwalten)

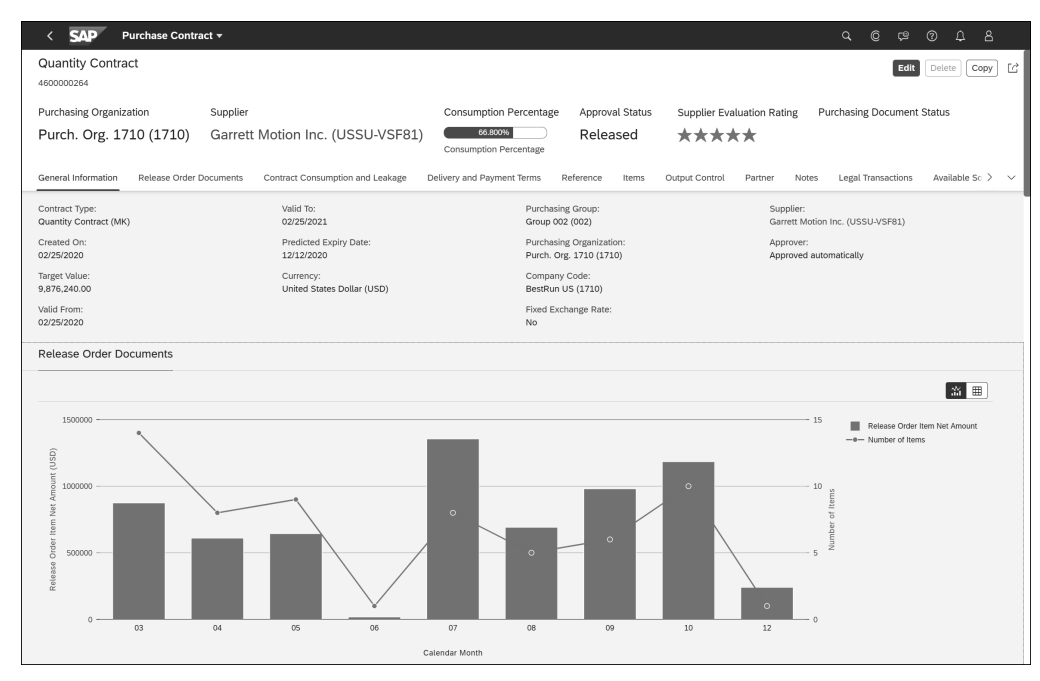

**Abbildung 4.7** Objektseiten-Floorplan für die Arbeit an Business-Objekten

Abbildung 4.8 zeigt ein Beispiel für eine klassische Anwendung für ein Business-Objekt, mit Text und Zahlen, für die Arbeit an einem Kundenauftrag, die nach wie vor ein beliebtes Layout für Power-User ist.

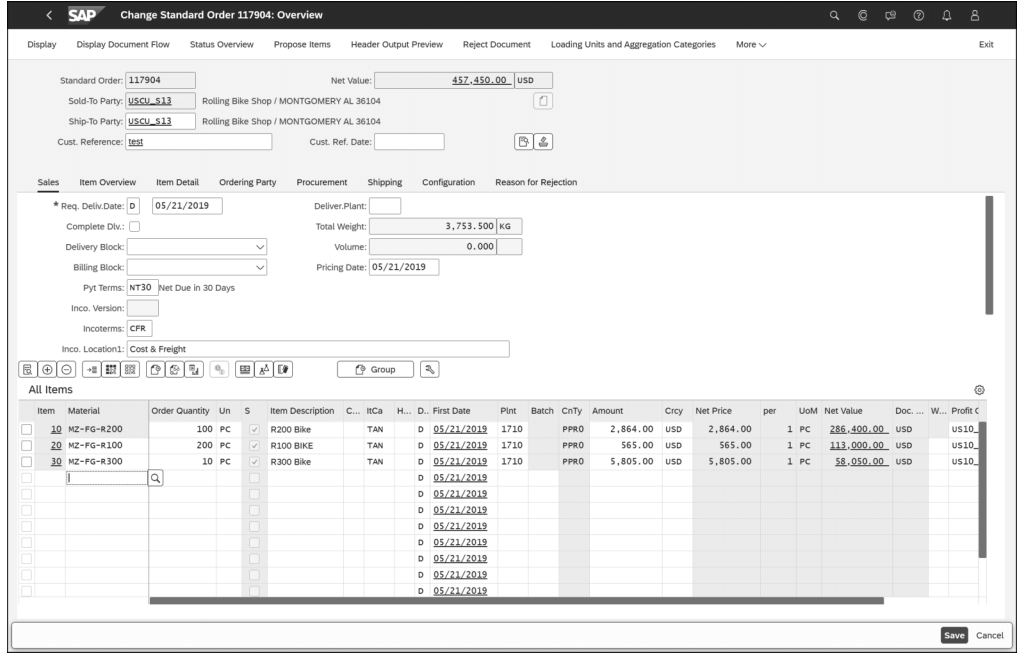

**Abbildung 4.8** Klassische Anwendung zum Ändern von Kundenaufträgen

In all diesen Beispielen sehen Sie, dass die Kopfleiste angezeigt wird, sodass Sie jederzeit auf die nützlichen Services im SAP-Fiori-Launchpad zugreifen können.

In manchen Fällen müssen die Benutzer schnell durch Listen mit Zehntausenden von Einträgen navigieren, um bestimmte Bereiche zu bearbeiten. Die *Analytical List Page* ist in solchen Fällen das relevante Muster und bietet den Benutzern eine optionale grafische Darstellung der Filterleiste sowie eine grafische Zusammenfassung und Drill-down-Funktionen zur Anzeige der Daten in einer gefilterten Tabelle.

Ein Beispiel für das Muster einer Analytical List Page wird in der Fiori-App **Monitor Purchase Order Items** (Bestellpositionen überwachen) verwendet, die in Abbildung 4.9 gezeigt wird.

Das Diagramm in der Mitte fasst die gefilterten Daten in der Tabelle zusammen, und Sie können durch Auswahl einer der Spalten des Diagramms, die in diesem Beispiel Warengruppen darstellen, Detailinformationen anzeigen. Die Benutzer können aus verschiedenen Diagrammtypen wählen, um die Visualisierung der Daten in der Tabelle zu ändern.

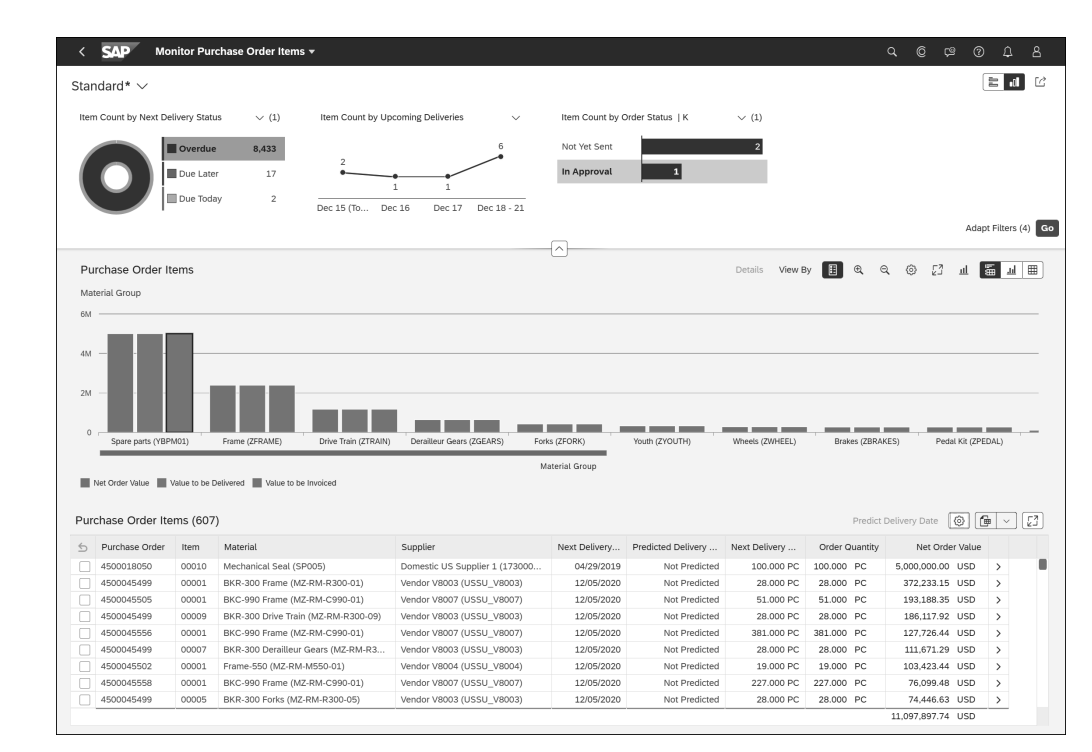

**Abbildung 4.9** Floorplan der Analytical List Page zur schnellen Navigation durch sehr große Listen

Wenn Sie eine SAP-S/4HANA-Cloud-Funktionalität durch die Entwicklung eigener Apps erweitern möchten, können Sie Floorplans mit wenig bis gar keiner Frontend-Codierung verwenden: SAP Fiori Elements bietet integrierte SAPUI5-basierte Apps, die mit SAP-Fiori-Tools entwickelt werden können – entweder über das Web mit SAP Business Application Studio oder lokal mit Visual Studio Code.

# **4.1.6 Künstliche Intelligenz für die Benutzererfahrung**

In Kapitel 3 haben wir besprochen, wie SAP S/4HANA Cloud intelligente Technologien für Ihr Unternehmen nutzen kann. Häufig wird maschinelle Intelligenz eingesetzt, um die Benutzer zu unterstützen oder anzuleiten: indem sie dem Benutzer Empfehlungen gibt, wie eine Aufgabe am besten zu erledigen ist, und indem sie gleichzeitig das Vertrauen der Benutzer in die Empfehlungen des Systems stärkt.

Das Designsystem SAP Fiori enthält eine Reihe von Mustern für KI, wie Empfehlungen, Clustering, Vorhersage, Ranking, Klassifizierung und Matching. Die Anzeige von intuitiven, leicht verständlichen Erklärungen, warum das System bestimmte Empfehlungen ausspricht, ist ein guter Weg, um das Vertrauen des Benutzers zu gewinnen.

Abbildung 4.10 zeigt ein Beispiel für die Verwendung des Rankings mit entsprechenden Erläuterungen. Die Fiori-App **Monitor Materials without Contract** (Materialien ohne Kontrakt überwachen) analysiert die Bestellhistorie Ihres Unternehmens und identifiziert Materialien, die nicht durch Kontrakte mit Lieferanten abgedeckt sind. Diese Materialien werden in einer Rangliste aufgeführt, wobei der Rang angibt, wie wahrscheinlich es ist, dass Sie die Kosten durch die Aushandlung eines Kontrakts für die Materialien senken können. Die Benutzer können auf den Rangindikator klicken, woraufhin sich ein Pop-up-Fenster öffnet, in dem die einzelnen Faktoren, die zur Berechnung des Rangs beigetragen haben, erläutert werden (siehe Abbildung 4.10).

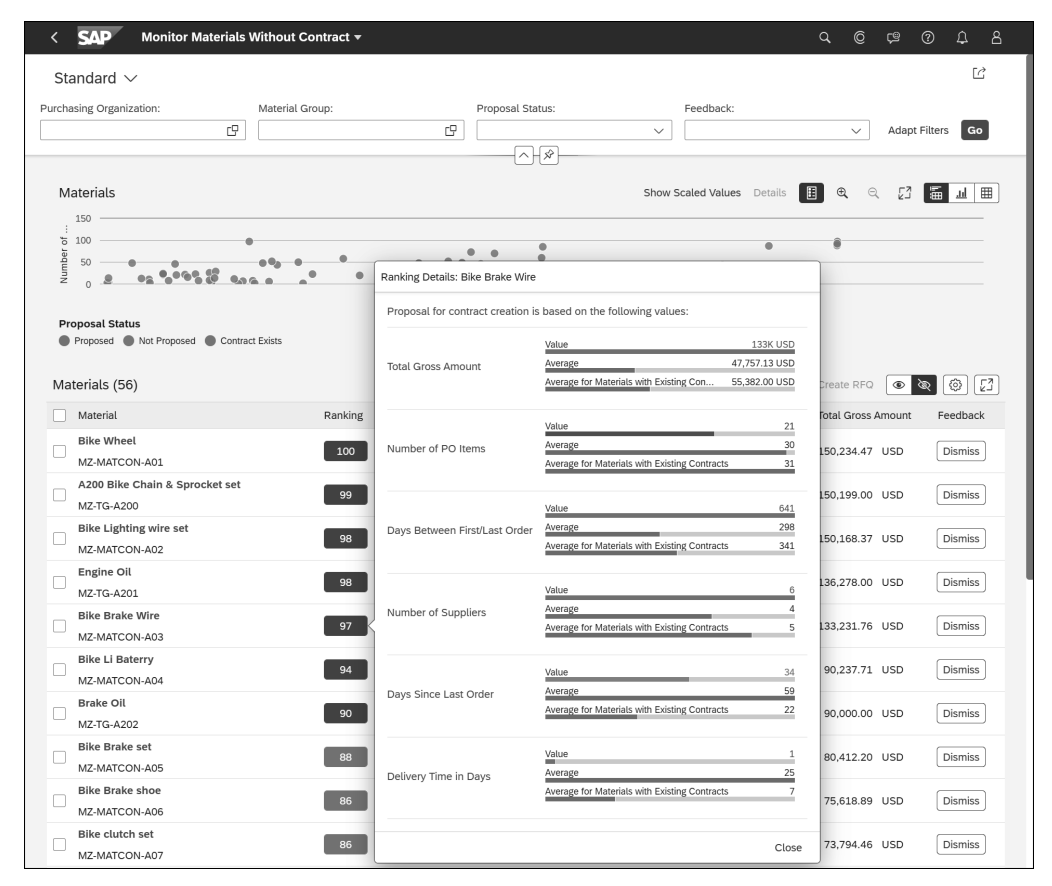

**Abbildung 4.10** Beispiel für maschinelle Intelligenz mit Ranking und Erläuterungen

Die Situationsverarbeitung ist eine besonders leistungsfähige Methode, um maschinelle Intelligenz für Benutzer zu ermöglichen und Benachrichtigungen zu nutzen, die spezielle Erklärungen zur Situation zusammen mit empfohlenen Maßnahmen zur Bewältigung der Situation enthalten, wie in Abschnitt 3.1, »Situation Handling«, beschrieben.

# **4.2 Mobile Benutzererfahrung**

Ein klarer Trend im Bereich der Privatanwender und Verbraucher setzt sich auch im Unternehmensbereich durch: Die Menschen interagieren mit Anwendungen und Systemen nicht mehr über PCs oder Laptops. Die Benutzer bevorzugen die Freiheit, an jedem Ort mit dem Gerät zu arbeiten, das sie gerade zur Hand haben.

Diese Erwartung setzt den Standard für SAP S/4HANA Cloud aus einer mobilen Perspektive. Diese robuste Lösung muss den Zugriff über einen Desktop in einem Büro, über ein Tablet auf dem Campus, in der Werkstatt und sogar über ein Smartphone von unterwegs aus ermöglichen.

Der volle Funktionsumfang von SAP S/4HANA Cloud ist über alle gängigen Browser auf Desktops (PCs oder Laptops) zugänglich.

Um Softwarebenutzer auf mobilen Geräten zu unterstützen, können wir zwischen Anwendungsfällen und Aktivitäten unterscheiden, indem wir das tägliche Leben eines Endbenutzers betrachten. Sehen wir uns kurz einige Arten von Aktivitäten an:

# **Tablet-Nutzung**

Ein Benutzer von SAP S/4HANA Cloud kann fast alle täglichen Aktivitäten in einem Browser auf einem Tablet-Gerät durchführen und eine ähnliche UX wie auf dem Desktop erwarten.

## **Mobiltelefon-Nutzung**

Nicht alle, aber eine Reihe von Aktivitäten können auch auf Mobiltelefonen in einem Browser durchgeführt werden. Dedizierte Desktop-Anwendungen sind nicht für die Verwendung auf Mobiltelefonen gedacht.

# **Nutzung nativer Apps**

In einigen Anwendungsfällen ist der Benutzer ständig unterwegs und verlässt sich vollständig auf mobile Apps, um seine Arbeit zu erledigen, z. B. ein Wartungstechniker, der eine App verwendet, um die Arbeit des Tags zu planen, jeden Besuch zu dokumentieren, den Überblick über durchgeführte Reparaturen zu behalten usw. Diese App muss immer verfügbar sein und vielleicht sogar offline funktionieren, wenn vor Ort kein Netz verfügbar ist. Obwohl die SAP-Fiori-UX auf Mobiltelefonen in einem Webbrowser gut funktioniert, ist ein natives mobiles Erlebnis noch besser und wird auch zur Unterstützung der Offlinearbeit benötigt. Für einige Arbeitsabläufe, z. B. das Scannen vieler Produkte, sind native Apps viel schneller. Darüber hinaus verfügt die neueste Generation von Mobilgeräten über geräteeigenes maschinelles Lernen, das direkt von nativen Apps genutzt werden kann.

Sehen wir uns ein paar Beispiele dafür an, wie SAP-S/4HANA-Cloud-UIs für Tablets und Smartphones Benutzer in verschiedenen Benutzerrollen unterstützen können. Als Referenz werden wir in den folgenden Abschnitten immer zuerst das Verhalten auf Desktop-Bildschirmen beschreiben.

**4.2.1 Mobile Web-Erfahrung eines Dispositionsverantwortlichen**

Im Bereich der Logistik wird ein Dispositionsverantwortlicher wahrscheinlich die Fiori-App **Post Goods Receipt for Purchasing Document** (Wareneingang zum Einkaufsbeleg buchen) verwenden (siehe Abbildung 4.11). Wie in Abbildung 4.12 gezeigt, funktioniert die App auf allen Geräten (Desktop, Tablet und Mobiltelefon) reibungslos.

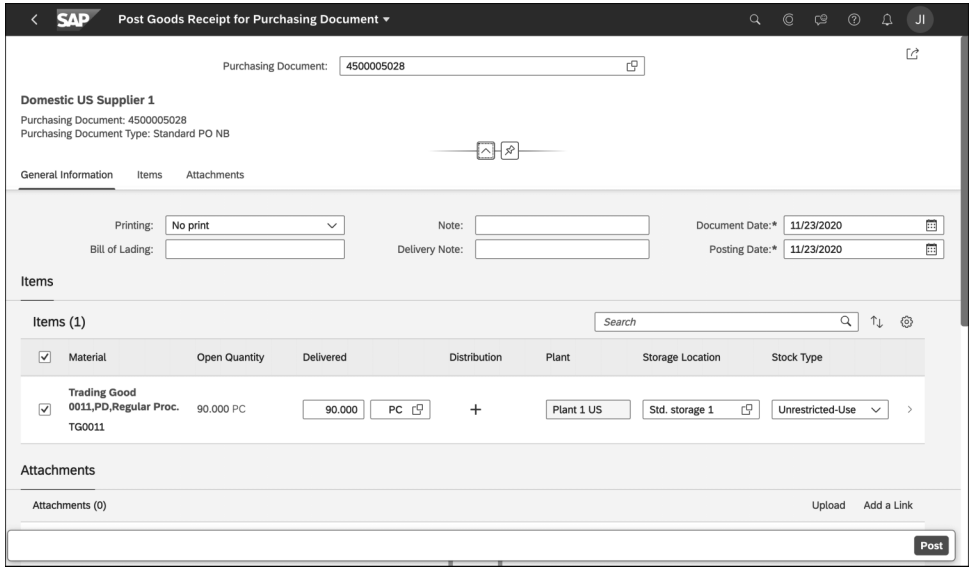

**Abbildung 4.11** Beispielanwendung für den Dispositionsverantwortlichen: Desktop

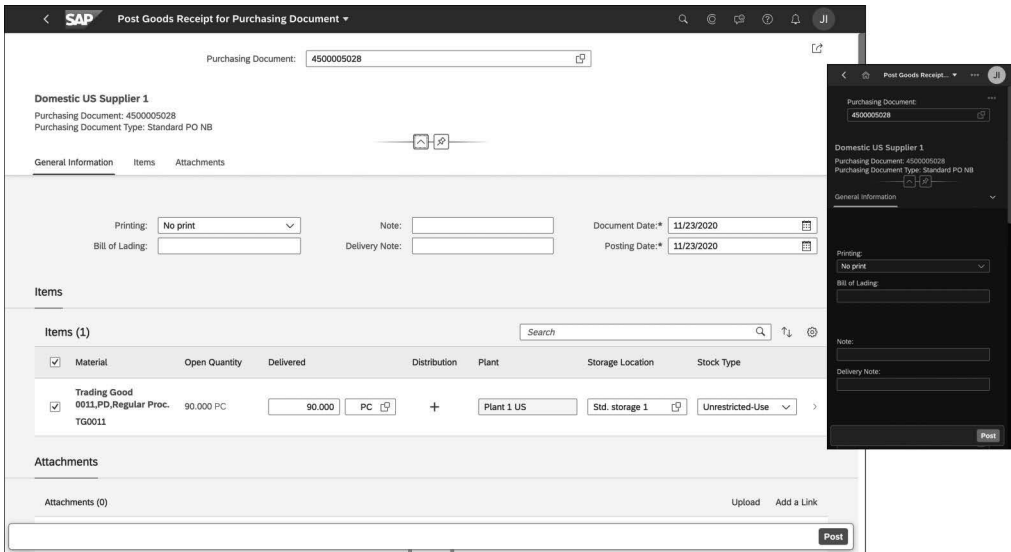

**Abbildung 4.12** Beispielanwendung für den Dispositionsverantwortlichen: Tablet und Mobiltelefon

**4.2.2 Mobile Web-Erfahrung eines Vertriebsmitarbeiters im Innendienst**

Im Bereich Vertrieb wird ein Benutzer in der Regel Angebote mit der Fiori-App **Manage Sales Item Proposals** (Verkaufspositionsvorschläge verwalten) vorbereiten (siehe Abbildung 4.13 und Abbildung 4.14). Da Benutzer mit der Rolle des Vertriebsmitarbeiters im Innendienst oft auch unterwegs arbeiten, müssen die Apps, die sie täglich nutzen, in der Regel alle Geräte (Desktop, Tablet und Mobiltelefon) unterstützen.

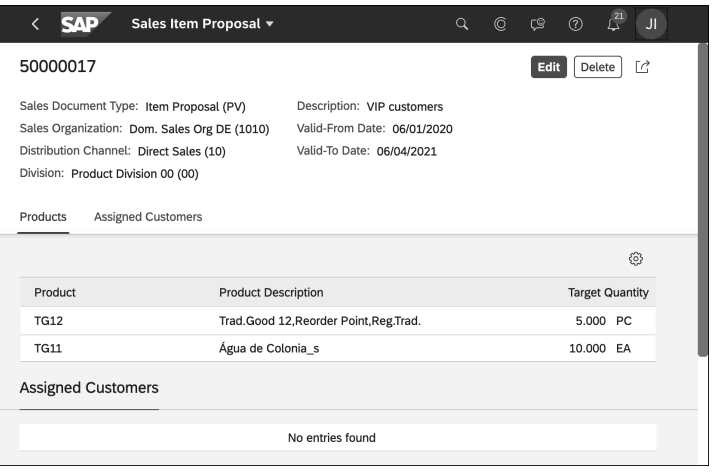

**Abbildung 4.13** Fiori-App »Manage Sales Item Proposals« (Verkaufspositionsvorschläge verwalten) für Vertriebsmitarbeiter im Innendienst: Desktop

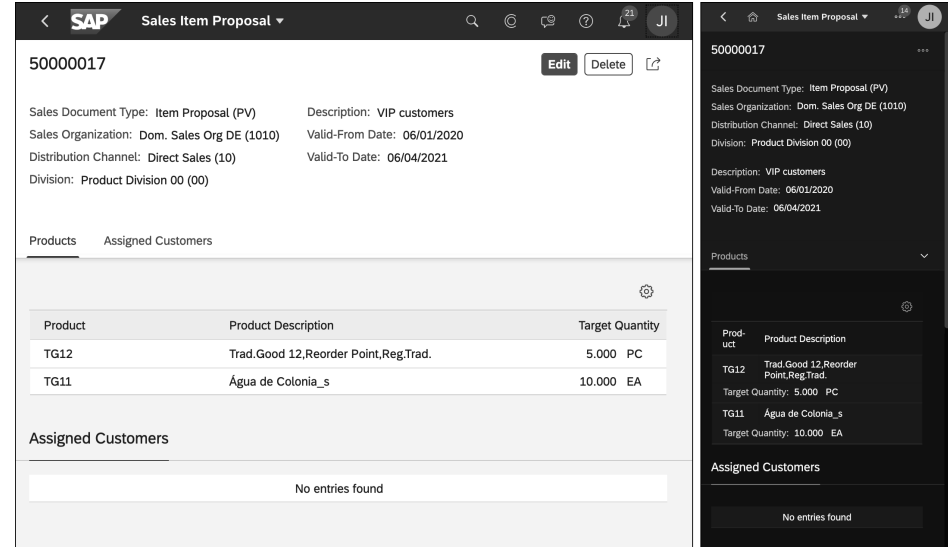

**Abbildung 4.14** Fiori-App »Manage Sales Item Proposals« (Verkaufspositionsvorschläge verwalten) für Vertriebsmitarbeiter im Innendienst: Tablet und Mobiltelefon

Eine weitere typische Tätigkeit im Alltag von Vertriebsmitarbeitern im Innendienst, die Bearbeitung von Kundenaufträgen, erfolgt mit der Fiori-App **Display Standard Order** (Terminauftrag anzeigen), die in Abbildung 4.15 und Abbildung 4.16 gezeigt wird.

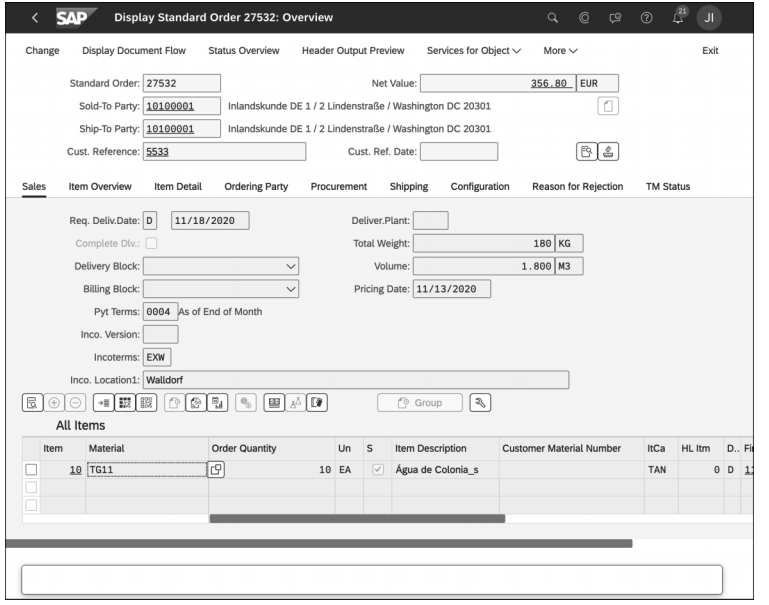

**Abbildung 4.15** Beispiel-App für Vertriebsmitarbeiter im Innendienst zur Anzeige von Kundenaufträgen: Desktop

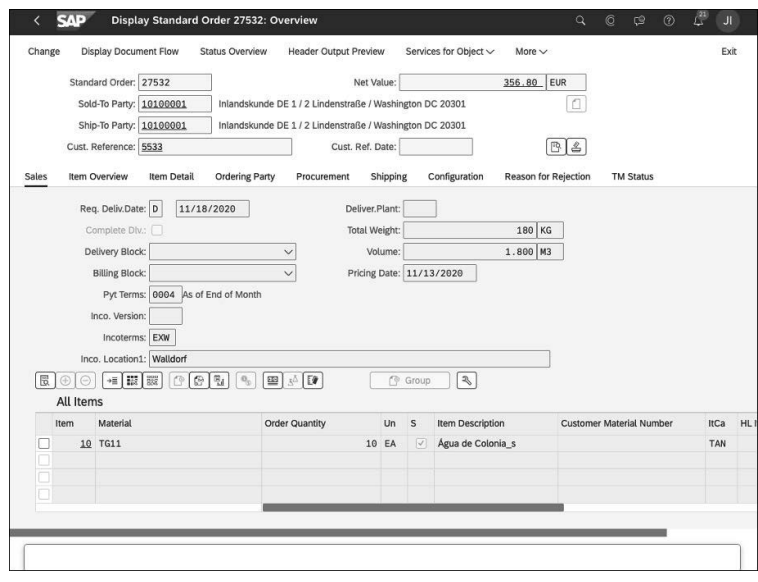

**Abbildung 4.16** Beispiel-App für Vertriebsmitarbeiter im Innendienst zur Anzeige von Kundenaufträgen: Tablet

Wie die Fiori-App **Sales Item Proposal** (Verkaufspositionsvorschlag) kann auch die Fiori-App **Display Standard Order** (Terminauftrag anzeigen) von Vertriebsmitarbeitern im Innendienst nicht nur im Büro, sondern auch in mobilen Situationen verwendet werden.

# **4.2.3 Native mobile Apps**

Wie bereits in Abschnitt 4.1, »Designsystem SAP Fiori«, beschrieben, unterstützt das Designsystem SAP Fiori auch native mobile Apps. Mit SAP Fiori for iOS und SAP Fiori for Android hat SAP eine Designsprache geschaffen, die das tiefe Verständnis für die Bedürfnisse von Business Usern, die strengen Anforderungen moderner Unternehmen und die Prinzipien guten mobilen Designs vereint. Mit dieser Designsprache können Unternehmen und Partner ansprechende, native mobile Apps erstellen, wie in Abbildung 4.17 mit der App für Vertriebsmitarbeiter im Innendienst gezeigt.

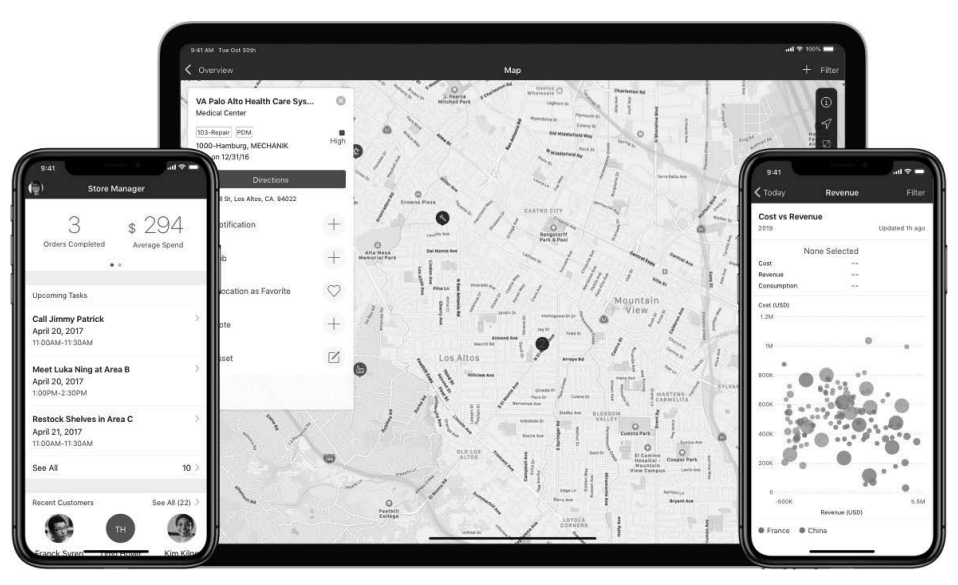

**Abbildung 4.17** SAP Fiori for iOS: App für Vertriebsmitarbeiter im Innendienst

SAP Customer Guide ist eine mobile App auf Basis von SAP Fiori for iOS zur Verwendung mit SAP S/4HANA Cloud. Diese App hilft Finanzmanagern bei der Vorbereitung auf Kundengespräche auf C-Level, indem sie Finanz- und kaufmännische Daten für das Gespräch mit dem Kunden bereitstellt, z. B. Verträge, Bestellungen, Außenstände, Zahlungsverhalten usw. Diese App steigert somit die Produktivität, indem sie wichtige Kundeninformationen auch unterwegs zur Verfügung stellt. Abbildung 4.18 zeigt zwei Ansichten der mobilen App SAP Customer Guide.

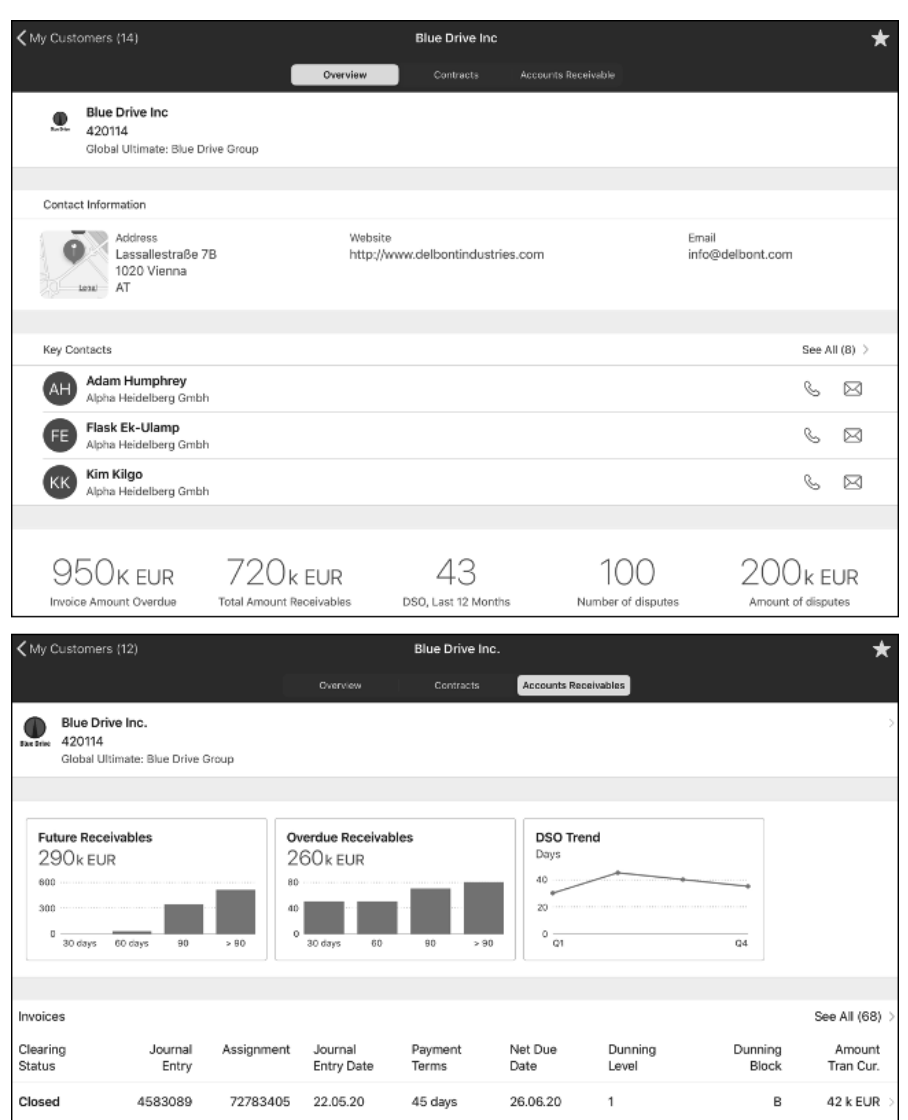

#### Closed 4583082 72783398 20.05.20 90 days 23.11.20  $\mathbf{A}$ Open 4583119 72783435 19.05.20 180 days 31.07.20  $\Omega$  $\overline{B}$

**Abbildung 4.18** SAP Customer Guide

SAP Customer Guide wird über den entsprechenden App-Store für das jeweilige mobile Gerät oder den Betriebssystemhersteller bereitgestellt. Derzeit ist SAP Customer Guide für die Integration in die On-Premise-Version von SAP S/4HANA über SAP Mobile Services verfügbar.

**570 EUR** 

63 k EUR 16 k ELID

#### **4.2.4 SAP Mobile Start**

SAP Mobile Start ist eine native mobile App und dient als Einstiegspunkt in die intelligente Suite von SAP und in SAP S/4HANA Cloud. Die App ermöglicht es Ihnen, Ihre Aktivitäten überall zu bearbeiten, damit Sie keine wichtigen Ereignisse verpassen.

Durch die Nutzung nativer Gerätefunktionen wie Suchmaschinen oder Widgets des mobilen Betriebssystems können Sie mit SAP Mobile Start einfacher auf Ihre SAP-S/4HANA-Cloud-Benutzeroberflächen und native mobile Apps (z. B. SAP Customer Guide) direkt über den Startbildschirm des Geräts zugreifen. Native Push-Benachrichtigungen sorgen dafür, dass Projektmanager, Finanzexperten, Außendienstmitarbeiter und viele andere Benutzertypen auf über den aktuellen Stand informiert werden.

Dieses native Erlebnis ist der Schlüssel für den neuen mobilen Ansatz von SAP. SAP Mobile Start wurde von Grund auf für eine Reihe von Nutzerrollen konzipiert. Basierend auf intensiver Forschung bringt es die Leistungsfähigkeit des SAP-Branchenwissens in die Hände der SAP-Benutzer. SAP Mobile Start erhebt nicht den Anspruch, jede SAP-Funktionalität auf mobilen Geräten verfügbar zu machen, aber es zielt darauf ab, eine angenehmere und effektivere mobile Erfahrung zu schaffen.

Auf dem Startbildschirm erhalten Sie zum Beispiel einen Überblick über offene Aufgaben, die neuesten Überwachungsinformationen oder Unternehmensnachrichten. Über den Anwendungsbildschirm können Sie auf Business-Apps und Inhalte zugreifen, die für Ihre Rolle und Ihre Aktivitäten relevant sind. SAP Mobile Start bietet Mitarbeitern und Führungskräften gleichermaßen Zugang zu nativen und Web-Apps, unabhängig davon, ob diese von SAP oder von SAP-Kunden oder -Partnern entwickelt wurden. Sogar die Einbeziehung von Social-Media-Apps ist möglich.

SAP Mobile Start läuft auf SAP BTP und nutzt mehrere seiner Kerndienste. Die App wird automatisch mit dem SAP Launchpad Service bereitgestellt, wobei bestehende Benutzerrollenkonfigurationen genutzt werden. Wenn Sie den SAP Launchpad Service konfiguriert haben, können Sie Ihre nativen Apps einfacher hinzufügen und SAP Mobile Start sofort nutzen. Die App ist für iOS und Android verfügbar und wurde mit demselben SAP BTP SDK für iOS und SAP BTP SDK für Android entwickelt, das Sie auch für die Entwicklung Ihrer eigenen nativen Apps verwenden können.

# **4.2.5 SAP BTP SDK für iOS und SAP BTP SDK für Android**

SAP BTP SDK für iOS erweitert das Standard-Swift-Framework von Apple iOS um die wiederverwendbaren UI-Komponenten der Designsprache SAP Fiori for iOS. Das SDK bietet auch Programmierschnittstellen (APIs), die Apps in die über SAP BTP verfügbaren Dienste integrieren.

Dieser Ansatz erhöht die Effizienz des Designs durch die Designsprache SAP Fiori. Die Entwicklungseffizienz wird durch eine Bibliothek von wiederverwendbaren SAP-Fiori-App-Komponenten und durch vorkonfigurierte Integration in zwei Bereichen unterstützt: Integration in Services auf SAP BTP und anschließende Integration in SAP-basierte Backend-Software durch den SAP Connectivity Service.

Mit diesen Werkzeugen können Entwickler einfacher und effizienter native iOS-Apps erstellen, die in SAP-Software integriert werden.

SAP bietet ein ähnliches Maß an Effizienz und Unterstützung für Android, indem es die Android-Designsprache für SAP Fiori und das SAP BTP SDK für Android mit seiner Bibliothek von wiederverwendbaren SAP-Fiori-App-Steuerungen verwendet.

Mit dem von SAP Mobile Services bereitgestellten Mobile Development Kit können Unternehmen native Apps für iOS und Android mit einer einzigen Codezeile erstellen.

# **4.3 Anpassung der Benutzeroberfläche**

SAP stellt Administratoren und Key-User leistungsstarke und intuitive Werkzeuge zur Verfügung, um das Layout von Seiten, einzelnen SAP-Fiori-Apps und klassischen Anwendungen anzupassen. Darüber hinaus können die Endbenutzer das Layout der Seiten intuitiv personalisieren und viele Aspekte der vorhandenen Apps anpassen.

Anpassungen, die als UI-Anpassungen zur Laufzeit von Key-Usern vorgenommen werden, gelten für die gesamte App und damit auch für alle Benutzer der App. Wenn hingegen ein einzelner Endbenutzer eine App personalisiert, gelten diese Anpassungen nur für diesen einzelnen Benutzer.

## **4.3.1 Anpassung von SAP-Fiori-Apps durch Key-User**

Mit der UI-Anpassung während der Ausführungszeit können Key-User die UI von Apps im SAP Fiori Launchpad an die jeweiligen Aufgaben und Prozesse in ihrem Unternehmen anpassen. Diese Anpassung lässt sich intuitiv einrichten, ohne dass neuer Code erforderlich ist. Anpassungen können sogar als separate App, eine sogenannte *App-Variante*, veröffentlicht werden, die allen Benutzern zur Verfügung gestellt werden kann. Im oberen Bereich von Abbildung 4.19 wird die Navigationsleiste der Fiori-App **Manage App Variants** (App-Varianten verwalten) gezeigt. Alle Anpassungen können jederzeit rückgängig gemacht werden, und die Key-User können die App jederzeit auf den Standardzustand zurücksetzen.

Wenn Sie sich als Key-User im Anpassungsmodus befinden, können Sie alle UI-Elemente (z. B. Felder, Gruppen von Feldern und Abschnitte) bearbeiten, die hervorgehoben werden, wenn Sie mit dem Mauszeiger darüber fahren oder sie auswählen. Abbildung 4.19 zeigt den Anpassungsmodus für die Fiori-App **Manage Sales Orders** (Kundenaufträge verwalten), die häufig von Vertriebsmitarbeitern im Innendienst verwendet wird.

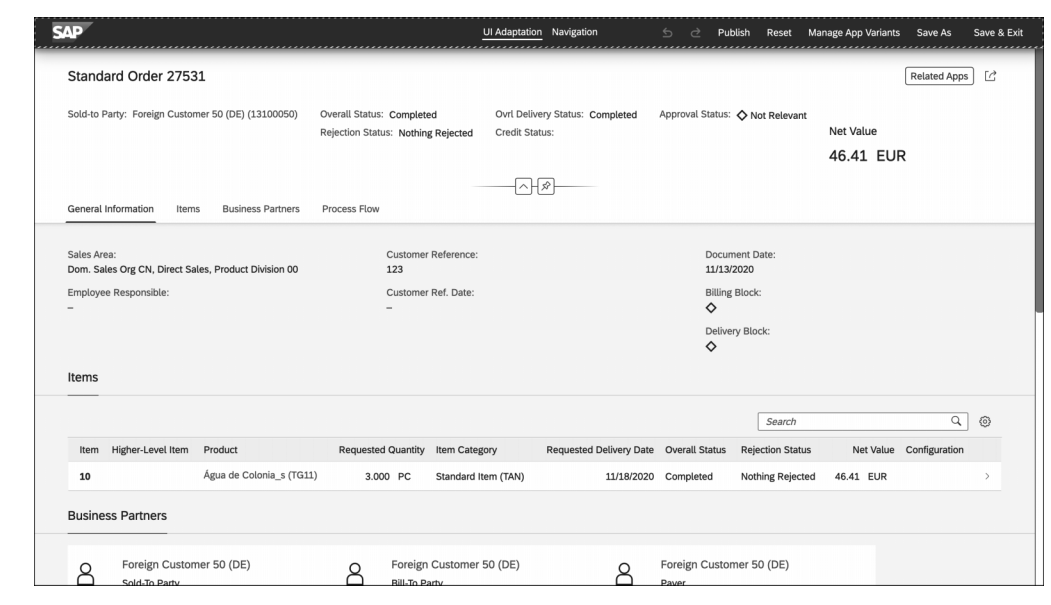

**Abbildung 4.19** Anpassungsmodus für die Bearbeitung aller UI-Elemente, einschließlich Feldern, Gruppen von Feldern oder Abschnitten

Im Anpassungsmodus kann ein Key-User eine Reihe von Dingen ändern, z. B. Folgendes:

#### **UI-Element verschieben**

Um ein UI-Element zu verschieben, kann dieses einfach per Drag-and-drop an die neue Position auf dem Bildschirm gezogen werden. Sie können dasselbe Ergebnis auch durch Ausschneiden und Einfügen eines UI-Elements an einer neuen Position erzielen. Um ein UI-Element auszuschneiden, klicken Sie auf das Element (oder auf die Gruppe) und dann auf das Scherensymbol.

#### **UI-Element entfernen**

Ein UI-Element kann einfach entfernt werden, indem Sie auf das Element klicken und das Minuszeichen auswählen. Das Element wird dann aus der Benutzeroberfläche entfernt, wird aber nicht dauerhaft aus der App gelöscht. Sie können das Element an jeder beliebigen Stelle innerhalb seines ursprünglichen Containers wieder hinzufügen.

## **UI-Element hinzufügen**

Um zusätzliche Felder hinzuzufügen, die bereits Teil eines auf der Benutzeroberfläche angezeigten Objekts sind, z. B. einer Gruppe von UI-Elementen, wählen Sie diese Gruppe aus und klicken Sie auf das Pluszeichen (**+**). Wählen Sie dann aus der Liste der verfügbaren Felder das Feld oder die Felder aus, die Sie hinzufügen möchten. Genau wie beim Hinzufügen von Feldern können Sie auch Gruppen erstellen und Felder später hinzufügen.

#### **Einstellungen ändern**

Bei einigen UI-Elementen können Sie ihre Einstellungen ändern. Klicken Sie auf das UI-Element und wählen Sie das Symbol Einstellungen-Symbol. Sie können zum Beispiel die Links ändern, die im Pop-up-Fenster für einen Smart Link angezeigt werden.

Sie können die Einstellungen eines UI-Elements ändern und auch UI-Elemente umbenennen, kombinieren oder teilen.

Da UI-Anpassungen als *App-Varianten* gespeichert werden können, sehen Sie die gespeicherte App-Variante. Abbildung 4.20 zeigt die Informationen zur **Sales Organization** (Verkaufsorganisation; ein Feld, das unter dem Feld **Sales Area** [Vertriebsbereich] hinzugefügt wurde).

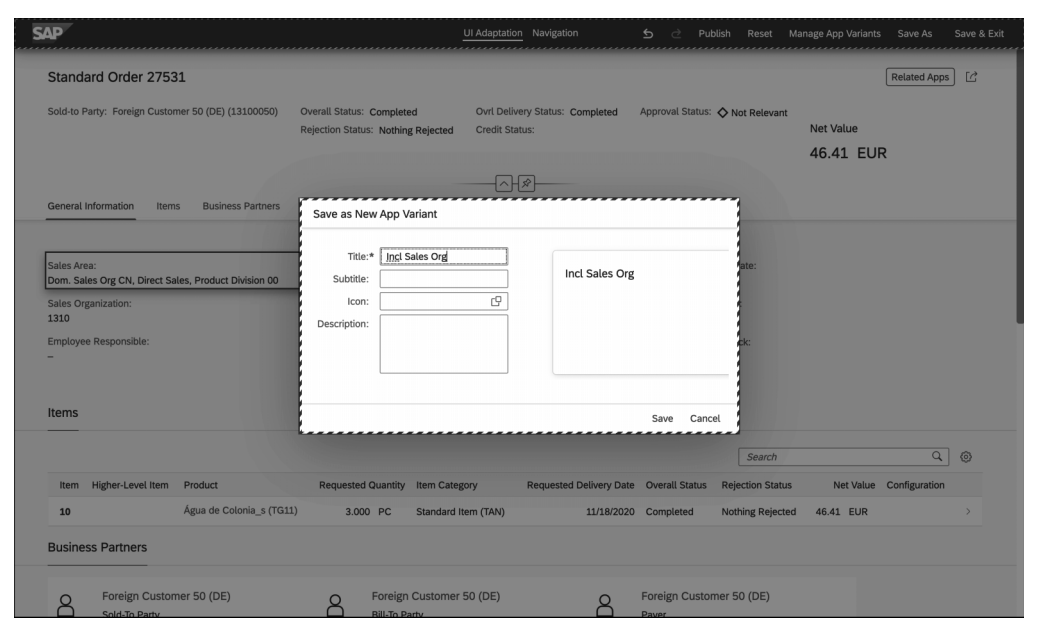

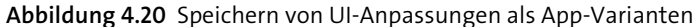

Ein Administrator kann eine neu erstellte App-Variante später auf den Startseiten der entsprechenden Endbenutzer veröffentlichen.

## **4.3.2 Anpassung klassischer Apps durch Key-User**

Auch klassische Anwendungen können auf Basis des SAP-Fiori-Designsystems in SAP S/4HANA Cloud vereinfacht und angepasst werden. Key-User können mithilfe von SAP Screen Personas vereinfachte Versionen von Bildschirmen, sogenannte *Flavors*, erstellen. Flavors setzen auf den zugrunde liegenden Benutzeroberflächen auf. Eine einzige Benutzeroberfläche kann mehrere Flavors haben, um den Anforderungen verschiedener Benutzerrollen gerecht zu werden.

Der intuitiv zu bedienende Editor bietet leistungsstarke Funktionen, die es den Key-Usern ermöglichen, Bildschirme zu vereinfachen, indem sie nicht benötigte Steuerelemente ausblenden. Außerdem können sie die Steuerelemente mit dem Drag-anddrop-Editor neu anordnen sowie die Formatierung und den Stil der UI-Elemente an die Anforderungen ihres Unternehmens anpassen. Ein Beispiel dafür ist der Vergleich zwischen dem Originalbildschirm in Abbildung 4.21 und der vereinfachten Version im Editormodus in Abbildung 4.22.

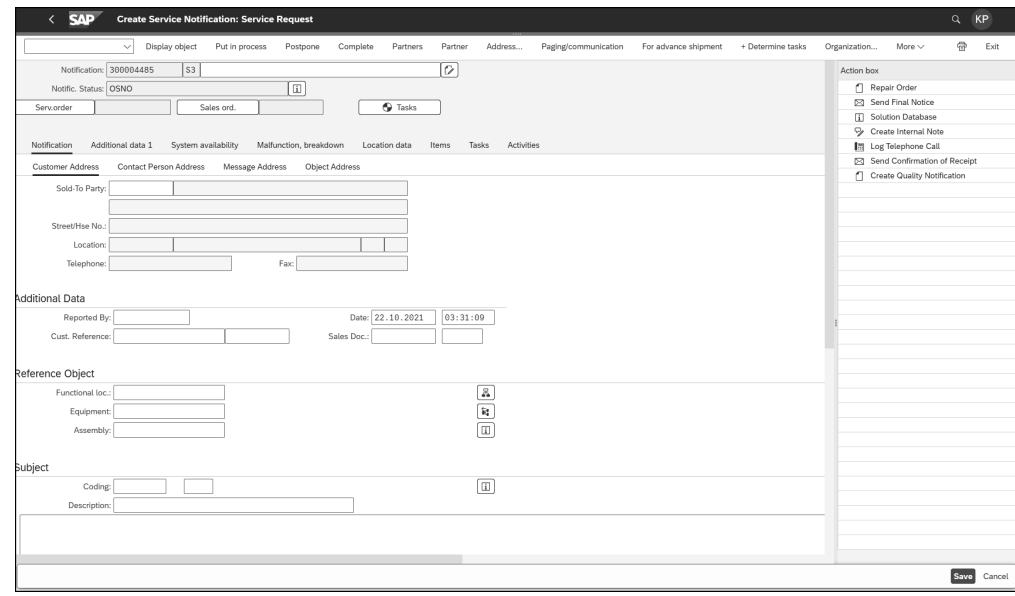

**Abbildung 4.21** Originalbildschirm der klassischen Anwendung

Darüber hinaus werden Best Practices für SAP Fiori durch verfügbare Vorlagen und Stile unterstützt, um den Benutzern eine reibungslose und konsistente Erfahrung bei der Navigation zwischen SAP-Fiori-Apps und klassischen Anwendungen zu bieten, die durch die Verwendung von SAP Screen Personas zur Anpassung der Benutzeroberfläche vereinfacht wurden.

Die integrierte Scripting-Engine ermöglicht es den Endbenutzern, effizienter zu arbeiten. Mit der Scripting-Engine können Key-User, die Flavors erstellen, Tastaturbefehle automatisieren, um manuelle Benutzerinteraktionen zu vermeiden und die Produktivität der Endbenutzer zu erhöhen. Die Automatisierung der Tastaturbefehle erfolgt durch Aufzeichnung der Benutzeraktionen. Es funktioniert über mehrere Bildschirme hinweg. Dateneingaben können auf der Grundlage von Regeln voreingestellt werden, um Eingabefehler zu vermeiden und so die Datenqualität in Ihrem System zu verbessern.

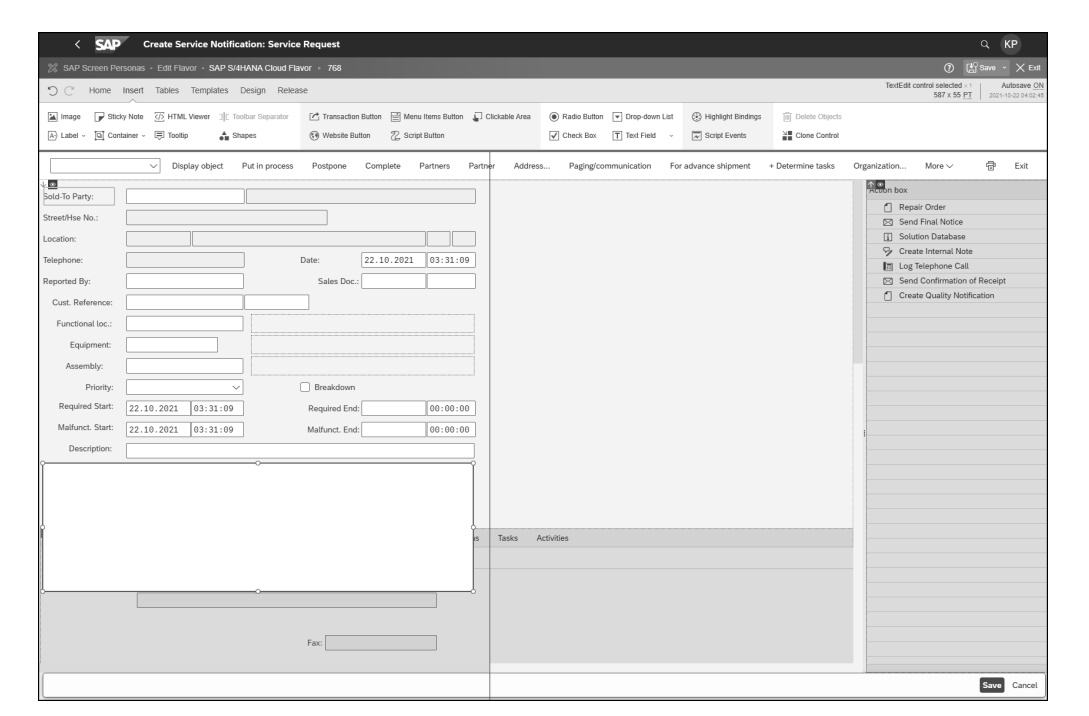

**Abbildung 4.22** Vereinfachter Bildschirm der klassischen Anwendung

Ein Administrator verwaltet Flavors, indem er technische Details festlegt und den Benutzern Flavors zuweist. Die Zuordnung zu den Benutzern erfolgt indirekt über die Gruppierung von Flavors in den Zuordnungskategorien. Die Zuordnungskategorien werden dann für die Zuordnung zwischen Benutzergruppen und -rollen verwendet.

## **4.3.3 Personalisierung durch Endbenutzer**

Endbenutzer von SAP S/4HANA Cloud können das SAP Fiori Launchpad und einzelne Apps so personalisieren, dass diese am besten zur Erfüllung Ihrer Aufgaben geeignet sind. Die Personalisierungsoptionen sind nur für den Endbenutzer verfügbar, der die Personalisierungseinstellung vorgenommen hat. Die Endbenutzer-Personalisierung muss von einem Systemadministrator aktiviert werden.

In den folgenden Abschnitten werden wir uns mit der Personalisierung sowohl des SAP Fiori Launchpad als auch einzelner Apps beschäftigen.

#### **Personalisierung des SAP Fiori Launchpad**

Sie finden die Personalisierungsoptionen über das Menü für Benutzeraktionen im SAP Fiori Launchpad, wie in Abbildung 4.23 gezeigt, indem Sie **Edit Current Page** (Aktuelle Seite bearbeiten) wählen.

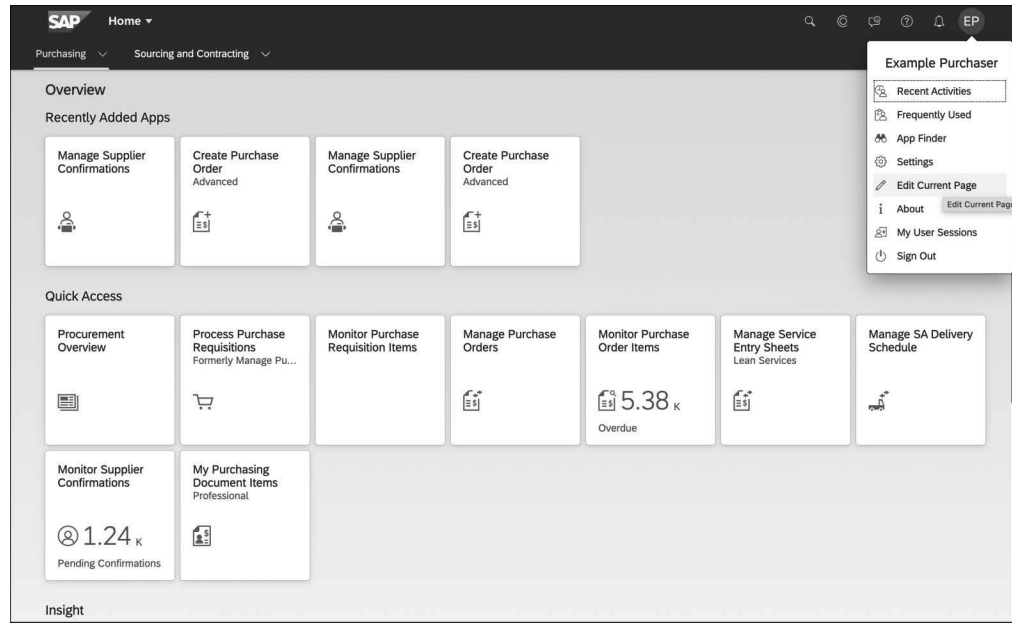

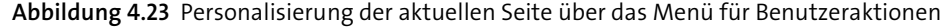

Sie können nun die Seite, auf der Sie sich gerade befinden, bearbeiten und jede Seite, die Ihrem Benutzer zugeordnet ist, anpassen. Die folgenden Personalisierungsoptionen sind möglich:

- Abschnitte umbenennen
- Abschnitte hinzufügen
- Abschnitte ausblenden
- Kacheln hinzufügen
- Kacheln formatieren, z. B. als Flat, Flat wide oder Link
- $\blacksquare$  Kacheln entfernen
- Aktionen zurücksetzen

Abbildung 4.24 zeigt diese Personalisierungsoptionen.

Alternativ können Sie einer Seite über das Menü für Benutzeraktionen Apps hinzufügen, indem Sie **App Finder** auswählen (siehe Abbildung 4.25). In diesem Beispiel möchten wir die Fiori-App **Monitor Mass Changes** (Massenänderungen überwachen) für Bestellanforderungen zur Seite **Purchasing** (Einkauf) hinzufügen. Beachten Sie, dass sich die Anwendung in unserem Beispiel bereits auf einer Seite der Fiori-App **Mass Changes to Purchase Requisitions** (Massenänderungen an Bestellanforderungen) befindet und ein Häkchen hat, das anzeigt, dass die App bereits ausgewählt wurde.

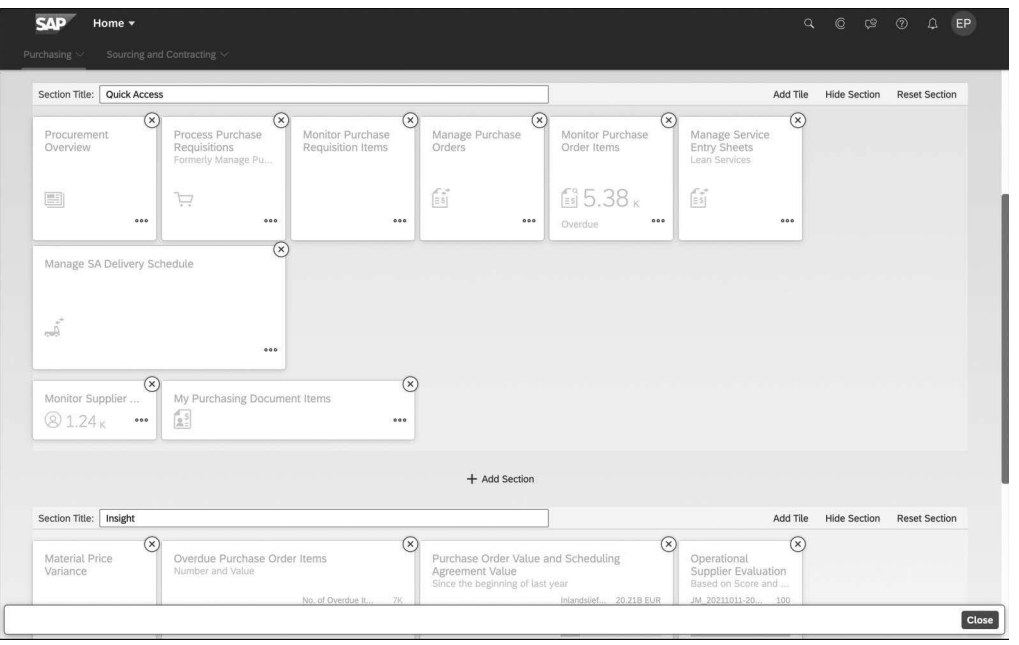

**Abbildung 4.24** Personalisierung der Einkaufsseite für den Endbenutzer

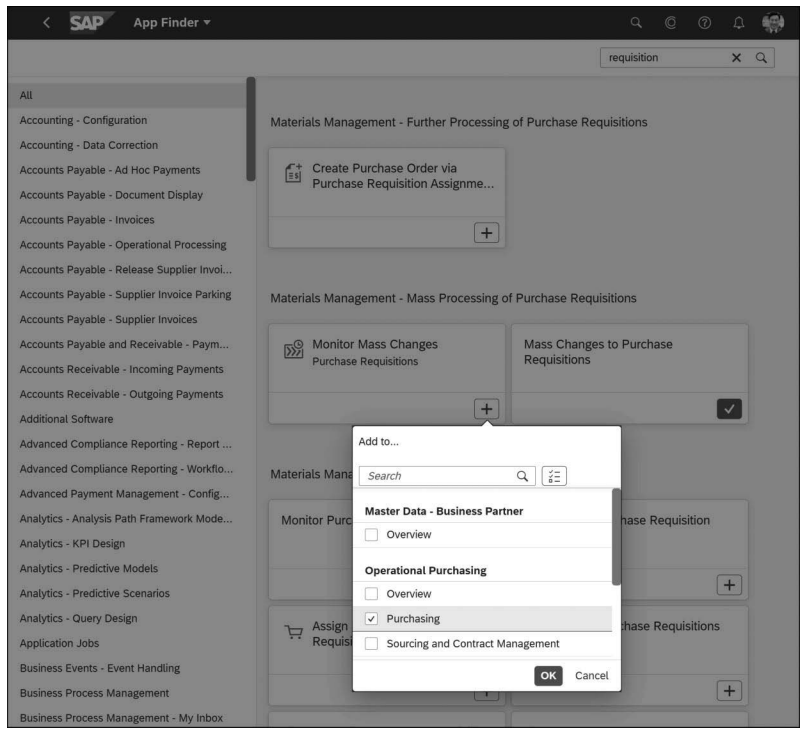

**Abbildung 4.25** App Finder verwenden, um die App zur Einkaufsseite hinzuzufügen

#### **Personalisierung von Apps**

Eine der nützlichsten Möglichkeiten, Apps zu personalisieren, ist die Verwendung von *Selektionsviews*, die überall dort verfügbar sind, wo eine Filterleiste am oberen Rand einer App erscheint – typischerweise bei Listen.

Wenn Sie bestimmte Filterwerte haben, die Sie regelmäßig verwenden, können Sie diese Werte als Selektionsviews speichern. Sie können dann schnell eine Selektionsview auswählen, ohne jedes Mal mehrere Filterwerte eingeben zu müssen. Beachten Sie, dass Sie eine Selektionsview auch zu Ihrer Standardansicht machen können, die dann bei jedem Öffnen der Anwendung erscheint.

Abbildung 4.26 zeigt ein Beispiel, in dem die Selektionsview für **Bikes Pro** definiert wurde und dem Benutzer über die Drop-down-Liste auf der linken Seite zur Auswahl angeboten wird. Mit der Schaltfläche **Save As** (Speichern unter) am unteren Ende dieser Drop-down-Liste können Sie Ihre Varianten speichern.

Klicken Sie auf **Manage** (Verwalten), um Selektionsvarianten zu verwalten, z. B. um die Standardvariante zu ändern oder um Varianten umzubenennen oder zu löschen.

| <b>SAD</b>                                                   | Manage Sales Orders ▼                                                                                                    | $\circledcirc$<br><b>Q</b> | ŧ<br>$^{\circ}$              |
|--------------------------------------------------------------|----------------------------------------------------------------------------------------------------|----------------------------|------------------------------|
| Bikes Pro $\vee$<br>My Views<br>Standard<br><b>Bikes Pro</b> | Sold-to Party:<br>Overall Status:<br>Customer Reference:<br>Requested Delivery Date:<br>c<br>C<br>Bikes Pro Inc ×<br>$\checkmark$<br>$\wedge - \hat{\times}$ | Document Date:<br>c        | Ľ<br>Adapt Filters (1)<br>Go |
|                                                              | Set Delivery Block<br>Remove Delivery Block<br>Set Billing Block<br>Reject All Items<br>Create $\vee$                                                        | Remove Billing Block       | 画<br>හ<br>$\checkmark$       |
|                                                              | Requested Delivery Date Overall Status<br>Customer Reference                                                                                                 | Net Value                  | Document Date                |
|                                                              | 04/06/2018 Open                                                                                                    | 14,000.00 USD              | 04/06/2018                   |
| Manage<br><b>Save As</b>                                     | 04/05/2018 Open                                                                                                    | 6,000.00 USD               | 04/05/2018                   |

**Abbildung 4.26** Speichern von Filtern: Definieren und Speichern von Selektionsviews

Wenn Sie regelmäßig mehrere Ansichten verwenden, können Sie einen Schritt weiter gehen und jede Ansicht als Kachel zu Ihrer Startseite hinzufügen (**Save As Tile**, siehe Abbildung 4.27). Sie können die Ansicht auch per E-Mail oder über die Collaboration-Plattform SAP Ja mit einem Kollegen teilen.

Sie können KPI auch personalisieren und als Kacheln speichern, worauf wir in Kapitel 5, »Analytics«, näher eingehen werden. Neben Selektionsvarianten und KPIs können Sie auch individuelle Tabellenlayouts zur Visualisierung von Listen personalisieren.